## TriCCS 操作マニュアル

(Ver: 20230226)

○観測開始時の操作 1. TriCCS 制御 PC にログイン 装置 LAN の端末 (IP アドレス: 192.168.1.???) から ssh でログインする。 ssh -XY triccs@192.168.1.88 パスワード: 現地職員にお尋ねください。

2. 観測装置制御 GUI 立ち上げ

ホームディレクトリにあるプログラムを起動する。(GUI は次ページ参照)

./triccs\_obs\_gui.py

うまくいかない場合、トラブル等で再立ち上げする際は -r オプションを追加する。

./triccs\_obs\_gui.py -r

GUI に&をつけて立ち上げてしまうと、CMOS 制御でエラーが出ることがあるのでつけな いこと。

3. CMOS と温度コントローラ起動

CMOS と CMOS 温度コントローラを起動する。CMOS の状態は、Status ウィンドウの CMOS status で「DISCONNECTED (= 未起動)」か「AVAILABLE (= 起動)」か「RUNNING (= 撮影中)」かが確認できる。

Control CMOS ID のチェックの有無で起動する CMOS を選択する (通常は全てチェッ ク有り)。CMOS target temp.で CMOS 温度を設定する。dark パターンが CMOS 温度によ って変化するため、一晩中同じ CMOS 温度であることが望ましい。ドーム内気温(cont380 参照)から 10℃ほど低い温度に設定するのが良い。CMOS control の"Start"を押すと、Active CMOS にチェックが入っている CMOS のみ起動される (他の CMOS 関連のコマンドも同 様)。

4. (その晩で初めての操作の時などのみ) モーター原点出し

その晩で初めて観測装置の操作を行うとき、またはモーターの動きがおかしいと思われる ときのみ、"Initialize all motors"ボタンを押して原点出しを実行する。

5. フィルタ/グリズム/ダーク選択

Filter or Grism の右にあるコンボボックスから、フィルタまたはグリズムのセットを選ぶ。

・dark dark を取る際に使用。コリメータの前にあるシャッタを閉じて積分する。 dark フレーム取得について後述の諸注意を参照すること。

- ・g2/r2/i2 もしくは g2/r2/z 撮像の際に使用する。g2, r2, i2 が背景光の傾斜に対応した新フィルター(2022 年 8 月 より)で、詳細は TriCCS web ページ [\(http://www.o.kwasan.kyoto-u.ac.jp/inst/triccs/index.html\)](http://www.o.kwasan.kyoto-u.ac.jp/inst/triccs/index.html)を参照。
- ・slit

スリット像の確認の時に使用。スリットだけ入る(グリズムは入らない)。

- ・grism\_slit シングルスリット分光モードでデータ取得の際に使用。 スリット、すべての CMOS の前にグリズムが入る。 ・grism\_slitless スリットレス分光モードでデータ取得の際に使用。 すべての CMOS の前にグリズムが入る。スリットは入らない。
- ・g/r/i2 もしくは g/r/z g、r バンドについて旧フィルターを使用する際に選択する(非推奨)。

6. 積分時間、CMOS ゲイン、積分繰り返し回数、フレーム数入力

Exp. time of a single frame の右の枠に single frame あたりの積分時間を入力する。単位は 秒。Gain factor 右のコンボボックスから CMOS ゲインを選ぶ。よく分からなければ、Auto を選んでおくと積分時間に応じた CMOS ゲインが選ばれる。

Number of single frames の枠に 1 frame set に入れたい single frame の枚数、Number of frame sets の枠に撮りたい frame set の数を入力する。single frame と frame set の説明は後 述の諸注意にある。

7. 積分コマンド登録

"Exposure sequence"ボタンを押すと、GUI 下段のジョブリストに、設定した積分コマン ドが Number of frame sets の数だけ登録され、順次実行される。

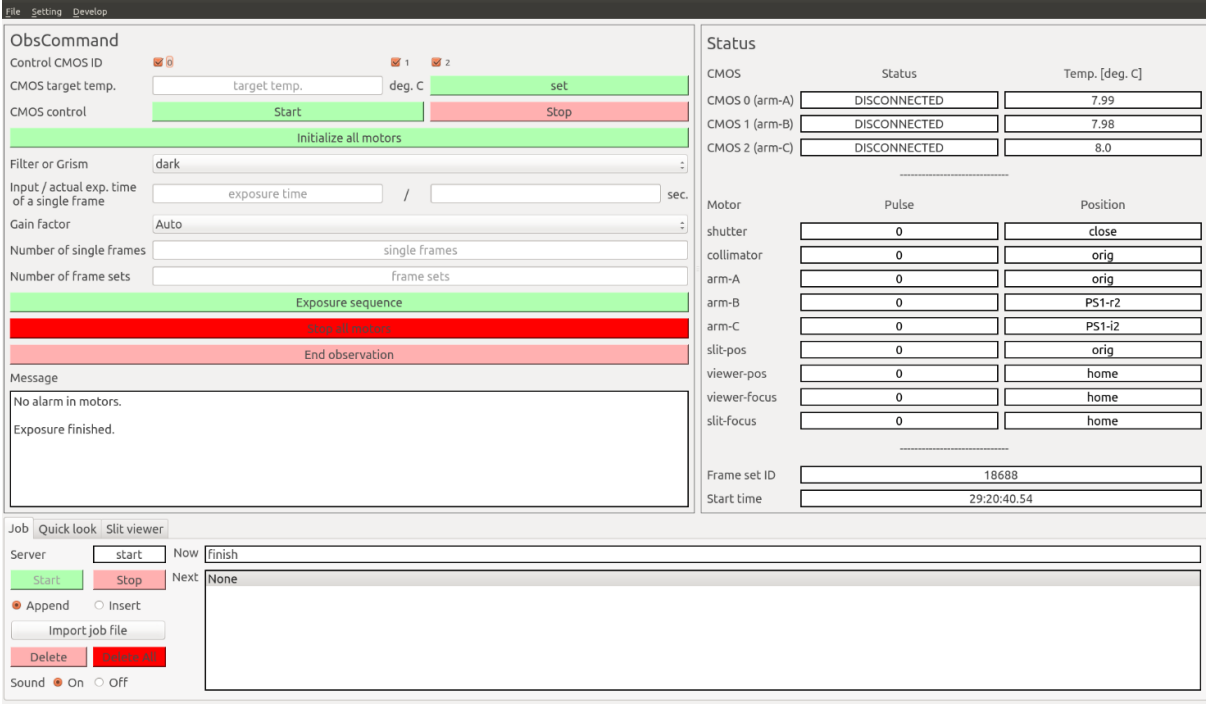

## 8.スリットビューアーの操作

TriCCS GUI の下段の Slit viewer タブをクリックしてスリットビューアーの操作窓を表 示。ビューアーの画像は TriCCS の画像とは左右が反転して表示される。

Exp. Time (0.000044~30 秒)と Gain(0~27.05)を入力し、Start を押す。

もし、Exp. Time と Gain を変更する場合は、一旦、Stop してから、値を変更し Start する。 スリットが入っていない(横に伸びた黒い線が見えない)場合、slit の横の"in"のボタンを 押せば、スリットが入る。

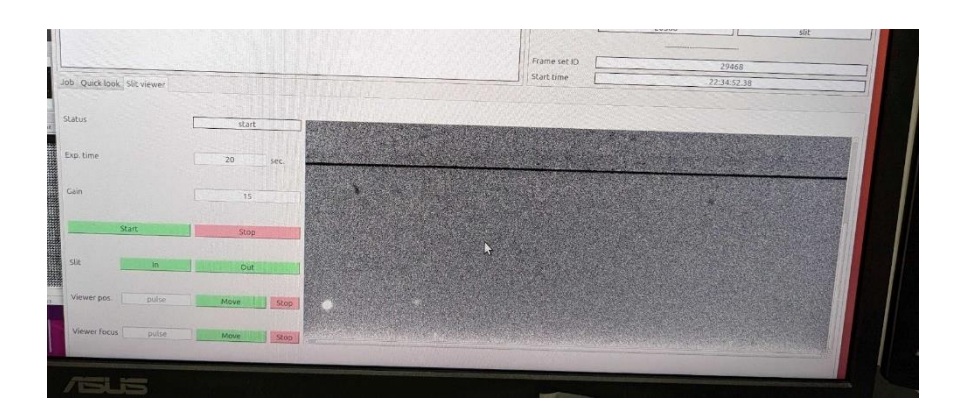

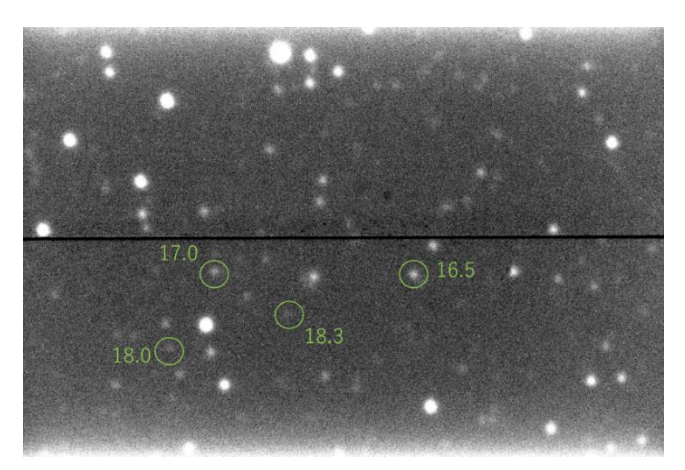

スリットビューアーの画像。30 秒積分で、約 18 等まで確認可能。横に入っている黒い線が、 スリット(スリット幅は 1")。

○観測終了時の操作

1. 登録コマンド消去

登録されているコマンドが残っている場合、GUI下部のJobタブの下方にある"Delete All" ボタンを押すと、登録されている全コマンドを消すことができる。

2. CMOS 停止とシャッタ

ObsCommand 下方にある"End observation"ボタンを押す。CMOS 制御を停止し、シャッ タを閉じる。

3. スリットビューアーの停止

Slit viewer タブをクリックして、ビューアーカメラの stop ボタンを押す。

4.GUI 終了

GUI 右上端 (環境によっては左上端) にある×ボタンを押すか Ctrl+Q を押し、GUI を 閉じる。

〇諸注意

・single frame と frame set

TriCCS では 1 枚の画像を single frame、1 つの積分コマンドで取得する single frame が 1 枚以上集まった 1 つの fits ファイルを frame set と呼ぶ。Number of single frames に m、 Number of frame sets に n (m と n は自然数) を入力して Exposure sequence ボタンを 1 回 クリックすると、1 つの CMOS あたり合計 m × n 枚の画像が撮られ、n 個の fits ファイル が生成される。

・積分時間

single frame 1 枚の積分時間は 0.010168 秒の自然数倍となる。

・dark フレームの取り方

dark フレームは、天体フレームと同じ積分時間とゲインの設定で取得する。取得する dark フレームの枚数は、重ね合わせる天体フレーム数と同程度を推奨する。例えば、10 秒積分 を 30 枚重ね合わせた画像を作る場合は、dark フレームも 10 秒積分で 30 枚程度撮る。短時 間の光度変動を目的とする場合など、複数枚のフレームを重ね合わせない観測であれば、そ れほど多くの dark フレームは必須ではない。

dark フレームを取得する際は、外からの迷光が入らないように注意する。具体的には、ド ームの照明を消す、ロールスクリーンを下げる、観測装置を KOOLS-IFU にしておく (TriCCS 開口部にファイバーステージが入り、ドーム内から迷光を減らすことができる) な どである。

・絶対時刻

TriCCS のヘッダーに書かれた絶対時刻はたまに飛ぶことがあるため、絶対時刻を利用す る際には前後のフレームの時刻と比べて飛びがないか等のチェックを行うこと。

・画像の確認等

高速モードでのデータ取得時は、画像を開く、データ転送などの操作を行うと、読み出し が止まる恐れがあるため、操作を控えること。

・分光モードでの迷光

grism-r で一部、迷光が見られる。場所は x=1200 - 1500, y = 0 - 400。特に暗い天体を導 入する際には注意すること。

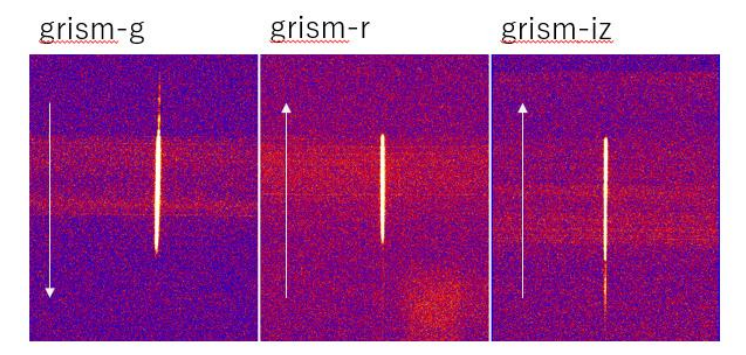

20 秒積分。dark を引いた画像。

〇FAQ

Q: GUI が動かない、または調子が悪い。

A: 観測 GUI を立ち上げるコマンド (triccs\_obs\_gui.py) に-r オプションを付けて実行して みる。TriCCS のサーバー群が再起動される。

Q: twilight を撮ったときに、header の天体名に反映されない。

A: 望遠鏡 GUI の左上 Object をクリックすると、天体名を手動で入力できるウィンドウが 現れる。天体名を入力して apply ボタンを押すと、header の OBJECT に反映される。ウィ

ンドウを閉じると、手動入力前の天体名に戻るので注意。天体名を「twilight」を含む文字列 にすると、header の DATA-TYP が FLAT になる。

Q: 積分終了時に音を鳴らしたい。

A: GUI 下部 Job タブにある"Sound"の On/Off で切り替えられる。IP アドレス 192.168.1.23 と 192.168.1.25 の PC から音が出る。

Q: 積分を途中でキャンセルしたい。

A: GUI 上部にある Develop 内の Terminate job をクリックし、確認画面で Yes を選ぶと現 在のジョブが強制終了される。積分コマンドの強制終了後は CMOS control を一度 Stopし、 再度 Start させる。

Q: 観測データの保存先は?

A: 各 CMOS のデータは 3 つの PC に保存される。CMOS 0 は IP アドレス 192.168.1.88 の PC (制御 PC)、CMOS 1 は 192.168.1.89、CMOS 2 は 192.168.1.90。保存先のディレクト リは/home/triccs/data/YYYYMMDD/、ただし YYYY = 観測日の西暦 (数字 4 桁)、MM = 観測日の月 (数字 2 桁)、DD = 観測日の日 (数字 2 桁)。

Q: 各 CMOS で取ったデータをすぐに開いて確認したい。

A: [triccs@192.168.1.88:/home/triccs/script](mailto:triccs@192.168.1.88:/home/triccs/script)の中に、load\_fits.shというスクリプトがある。 一枚目のフレームが生成されたら、各 CMOS の画像が表示される。ただし、0.1 秒より短い 露出で 10 フレーム以上のデータキューブを取得する際には、自動的にスクリプトが停止す るようになっている。

Q: あとどれくらいのデータを取れるか(制御 PC の容量)を確認したい。

A: [triccs@192.168.1.88:/home/triccs/script](mailto:triccs@192.168.1.88:/home/triccs/script) の中に、volumeCheck.sh がある。空き容量と、 積分時間によってあと何時間分のデータが取れるかという目安が表示される。空き容量が心 配な場合は担当者までご連絡ください。

Q: 飽和カウントは?

A: Gain x1 で約 13,000 ADU、それ以外の Gain 設定では 16,383 ADU。ただし、約 12,000 ADU 以上でカウント線形性 (linearity) が低下するため、約 10,000 ADU 以下での使用を 推奨する。

Q: クイックルックデータはどこかにある? A: 192.168.1.88 の PC の /home/triccs/work1/quicklook に保存される。

Q: 観測ログはどこかに記録されるか?

A: 観測ログは 2 種類ある。

FITS ヘッダから自動生成されたログは以下からアクセスできる(岡山天文台・岡山分室か らのみアクセスが可能)。EXPID をクリックすると、ポップアップが出て Remarks を書き こむことができる。

http://www.o.kwasan.kyoto-u.ac.jp/seimei\_obs\_log/obslog.py?date-obs=&inst=TRC また web ブラウザから 192.168.1.88:5000/obslog/day/ にアクセスすると、TriCCS マシン が保持しているログを閲覧できる。岡山天文台の内部ネットワークのみ。

Q: 観測データを持参したハードディスクにコピーしたい。 A: 3.5 インチ磁気ディスクドライブは TriCCS 制御 PC にマウントしてコピー可能。 詳細は現地職員にお尋ねください。

Q: 過去の観測データはどこかにある?

A: IP アドレス 192.168.1.91 の PC が一次的なデータ保存ストレージで、/home/triccs/data ディレクトリに残っている場合がある。

Q: スリット位置角を変えたい。

A: 装置ローテータのオフセットを入れ、PA を変えることは可能。

望遠鏡 GUI(cont380)下部の「Sub Controller」タブを開く。「Offset Control」に Absolute or Relative の選択欄があるので、Relative にしてから「Main Rotator」に動かしたい角度を入 力し「Offset」をクリック。ローテータのオフセット値は望遠鏡 GUI の真ん中付近、「Main Rotator」の「Nas2 Offset」に表示される。

※Rotator にオフセットが入っていると、SH(シャックハルトマン)による鏡調整が出来な くなる。SH 調整をするとき、Rotator オフセットは必ず-90°でなければならないので、オ フセット値を元に戻しておくこと。

Q: 天体のスリットへの導入は?

- A: 望遠鏡ポインティング後に、スリットビューアーの画像を確認して位置を調整する。
	- ra, dec 方向の調整。オフセットガイダーの tracking feedback が OFF になっているこ とを確認し、望遠鏡 GUI(cont380)の control pad で radec を動かす(見たままの動き)。
	- 調整後、オフセットガイダーで追尾用の星を再度導入する。「Set to Ref.」ボタンをク リックし、赤と緑のターゲットが重なったのを確認してから feedback を ON にする。

Q: 分光モードで比較光源とフラットを取りたい。

A: 光源は CMOS 全面を照射できないため、ランプ照射位置 3 か所 (Lamp TriCCS side1, Lamp TriCCS center, Lamp TriCCS side2)で取得する。中心付近にしか天体を入れない のであれば 1 か所(Lamp TriCCS center)のみでも良い。

望遠鏡 GUI から光源の制御を行う。

- Lamp TriCCS [side1, center, side2]を選択。
- Lamp は Hg, Ne, Xe, FL(フラット)があるので、使用したい光源を選択し、点灯させ る。点灯直後は光量が安定しないので、しばらく待つこと。使用後は必ず消灯させる こと。

比較光源の露光時間の目安

Ne : 0.1 秒 と 1 秒

Hg : 0.1 秒

Xe : 30 秒 と 0.1 秒

Flat:  $0.5 \, \text{\AA}$ 

上記は目安なので、飽和してないか確認して調整すること。輝線によって最適な露光時間が 異なるため、Ne, Xe は露光時間を変えて二回取る必要あり。

フラットランプは光量が不安定であるため、ランプ照射位置を動かしている間に光量が変化 してしまう。全面にフラットな明かりを当てたい場合は twilight フラットを取得するのが良 い。フラットランプは 20 分ほど点灯させると比較的光量が安定するので、やむを得ず利用 する場合は長時間点灯させてから使用する。照射位置を動かさないのであればフラットラン プでもそれほど問題ないが、より均一な光源である twilight フラットを推奨する。

Q: スリットビューアーの動作が不安定、真っ黒の画像が表示される。 A: 一度、ビューアーを stop、start して再起動すれば直ることがある。

Q: スリットビューアーの画像が欲しい。

A: 192.168.1.88 の PC の /home/triccs/slitview/YYYYMMDD/の中に fits 形式で保存され ている。ただし YYYY = 観測日の西暦 (数字 4 桁)、MM = 観測日の月 (数字 2 桁)、DD = 観測日の日 (数字 2 桁)。ファイル名はデータが取られた時刻になっている。